# **Apple macOS**

Currently, printing to multifunction devices from Apple devices only works via the [InterCard User Service](https://ccm-qpilot-1.hs-woe.de:1081) web page: here you can drop or upload a document to be printed under mobilePrint, and see your already set print jobs under Print Jobs.

**Note**: Please note that setup and printing only works within the Jade University network.

## **Driver**

- Determine your Apple macOS version
	- $\circ$  Apple icon (top left)  $\rightarrow$  About this Mac.
- Go to the [Utax Download Center](https://www.utax.de/de-de/hardware/buerodrucker-und-mfp/download-center)
- Select the following driver
	- Product name: 5505ci
	- o Search in the website for your Apple macOS version determined above
	- Download the latest driver
- Install the driver by unzipping it and double-clicking on the .dmg file.

## **Installation**

\* system settings / printer & scanner \* Add (+ icon) \* Once: Right mouse button on the toolbar: Customise Toolbar \* Once: Drag and drop the favourite "Advanced" to the toolbar \* Extended \* Type: Windows printer via spoolss

- URL: smb://ccm-qpilot-1.hs-woe.de/QPilot
- Name: QPilot

\* Location: Campus Jade University \* Use → Select software..: TA/UTAX 5505ci (KPDL) \* Add \* QPilot configure \* Paper feeds: Kassetten 3,4

\* Finder → Programs → Utilities → Terminal

```
# Turn on authentication
sudo lpadmin -p QPilot -o auth-info-required=username,password
#
# Control (patience, it takes a while to enter).
sudo cat /etc/cups/printers.conf
```
At the latest when printing for the first time, the print server login dialogue will appear: \* Connect as: Registered user (cf. also the note below).

- Name: [domain login](https://hrz-wiki.jade-hs.de/en/tp/uadm/login) (form: ma1150@hs-woe.de)
- Password: <your password in the PC network system>.

• Save password in keychain: activated

### **Print**

- Within your application, click on "Print", select the multifunction device "QPilot" and start printing.
- Go to a multifunction device, insert your CampusCard into the reader and select the document you want to print.
- Alternatively, open the [InterCard User Service](https://ccm-qpilot-1.hs-woe.de:1081) website.
	- Under mobilePrint you can store or upload a document to be printed.
	- Under print jobs you can see the print jobs you have already set up.

#### **Troubleshooting**

Please check the following settings:

- System Settings → Network → More Options… → WINS → Workgroup: HS-WOE
- Programs → Utilities → Keychain Management
	- Search for ccm-qpilot-1 and delete the associated keys.
- Restart the Mac.

From: <https://hrz-wiki.jade-hs.de/> - **HRZ-Wiki**

Permanent link: **<https://hrz-wiki.jade-hs.de/en/tp/mfd/apple-macos>**

Last update: **2022/05/30 21:54**

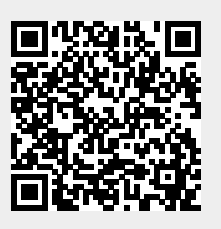